## Teilnehmer BBB Videokonferenz

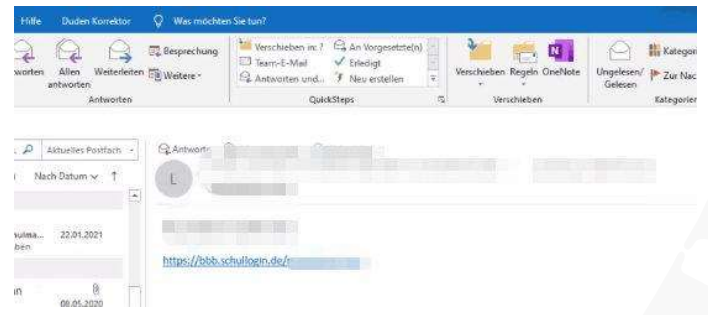

1. Einladungslink/QR Code anklicken, es erfolgt Weiterleitung auf das System (Server) von Schullogin, es ist am Besten ihr speichert euch den Link/QR-Code extern

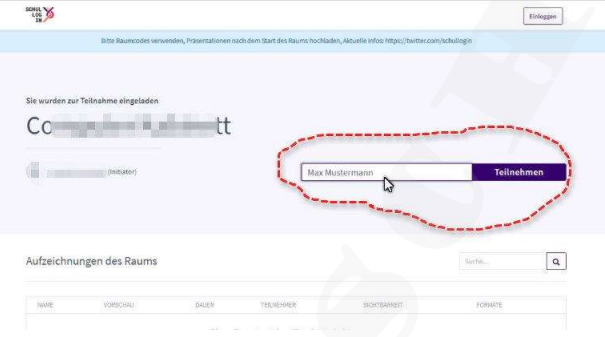

2. Jetzt bitte euren Namen eingeben (Vornamen Nachname, Klasse) und auf Teilnehmen drücken

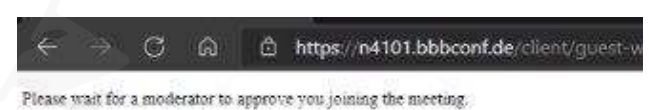

3. Nun seid ihr im Vorraum und wartet, dass der Moderator euch hineinlässt (Sicherheitseinstellung Onlinekonferenz nicht von außen gestört werden kann)

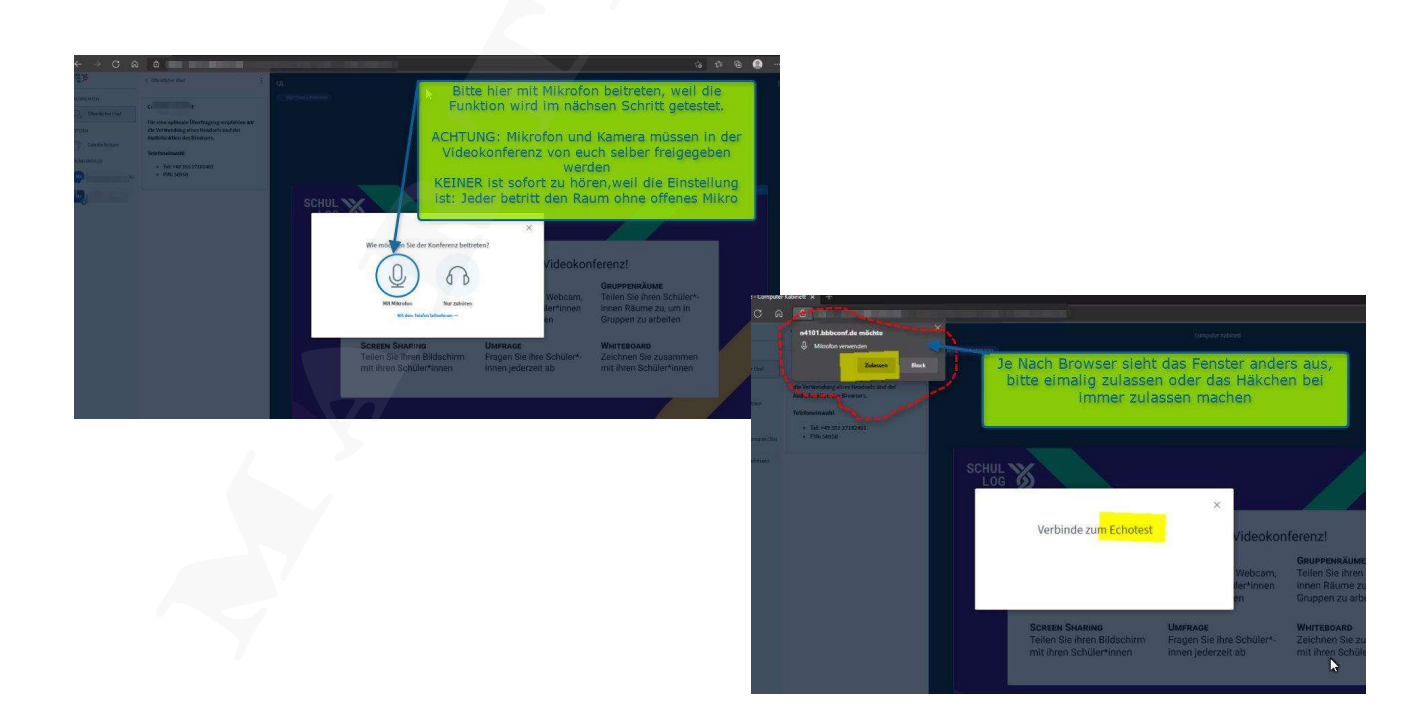

4. Mikrofon erlauben auf die Internetseite zu zugreifen

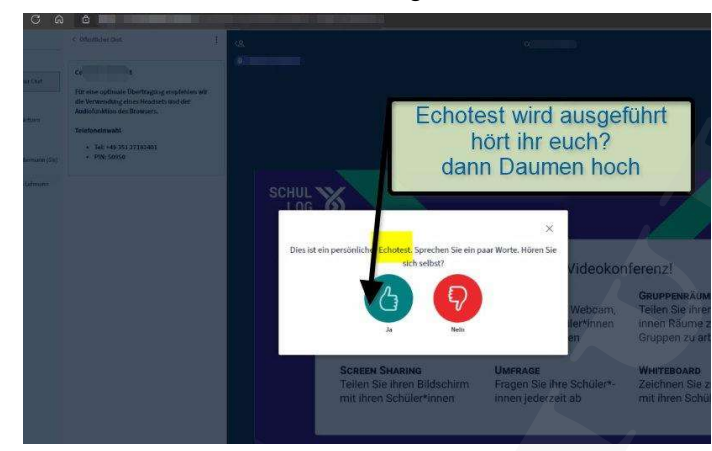

5. Mikrofon funktioniert

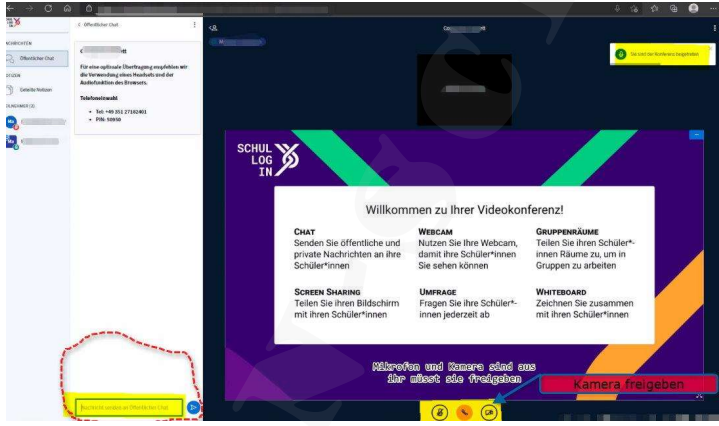

6. Willkommen chatten könnt ihr schon, nun noch Kamera freigeben

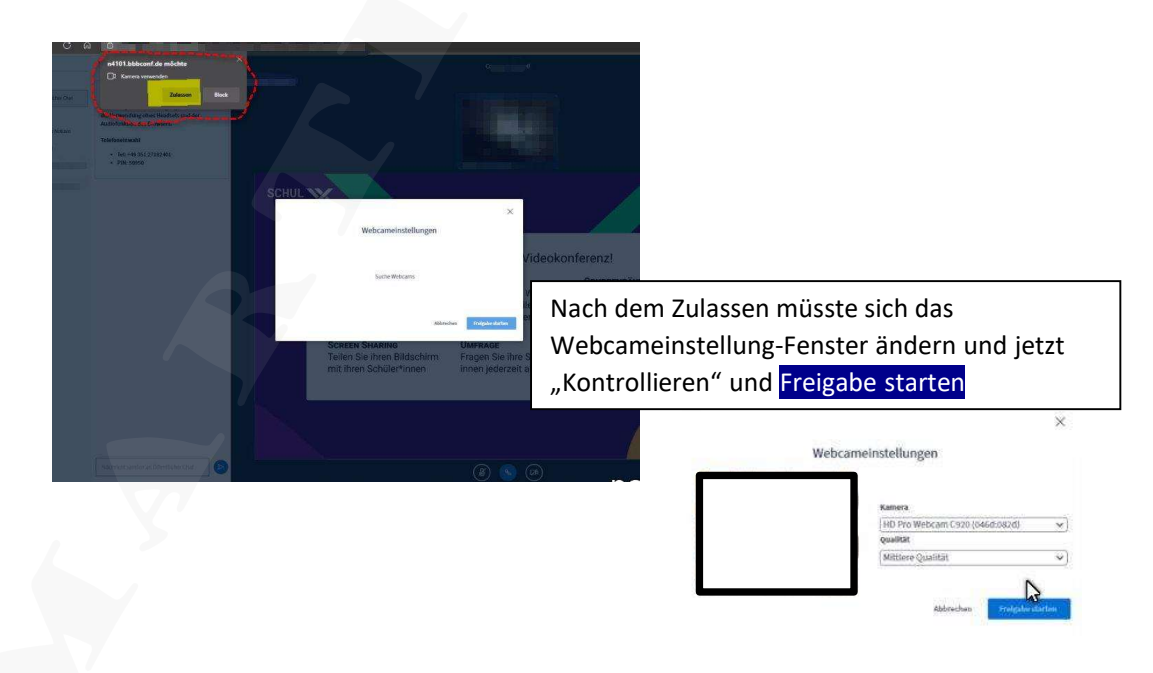

7. Willkommen zur Videokonferenz

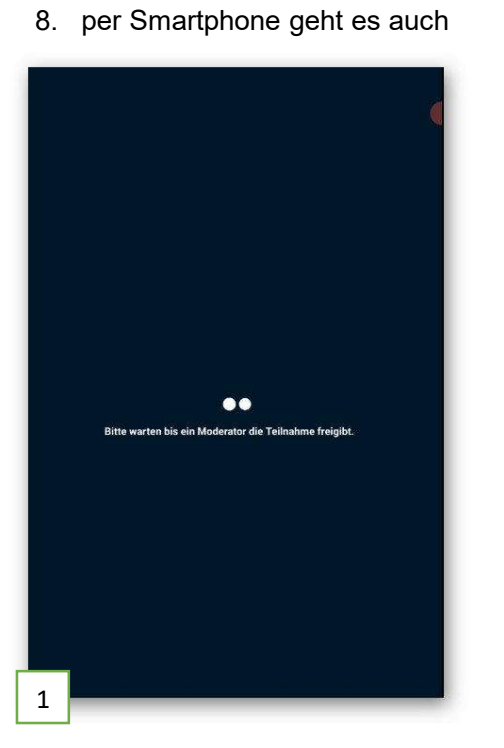

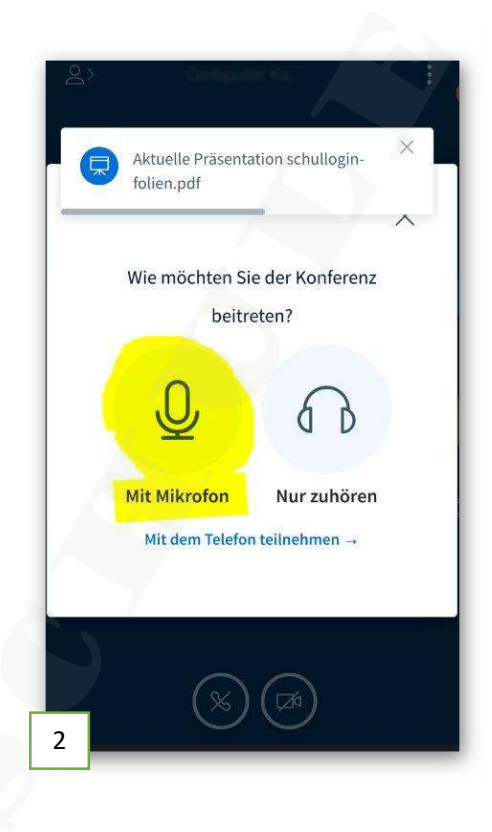

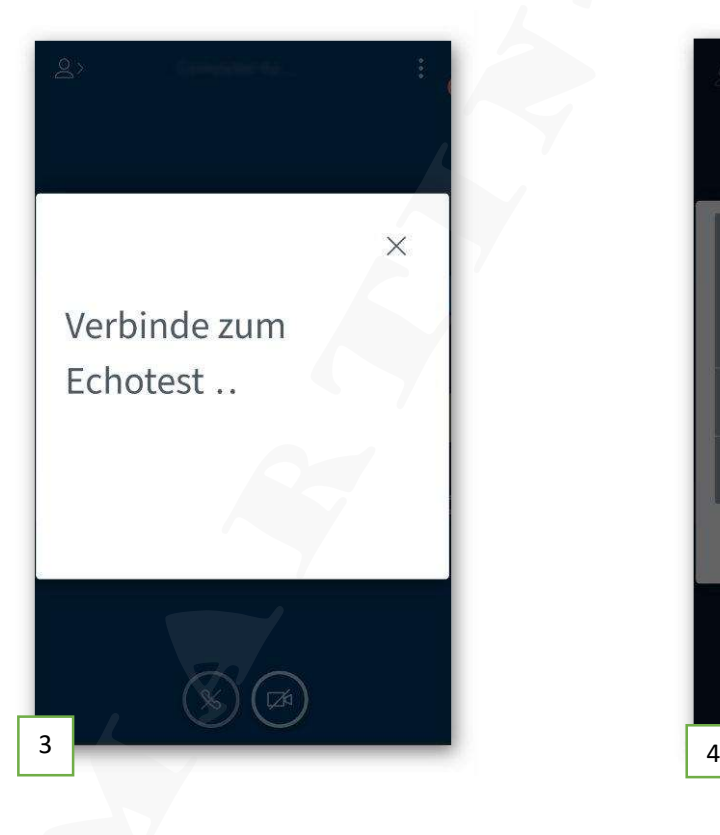

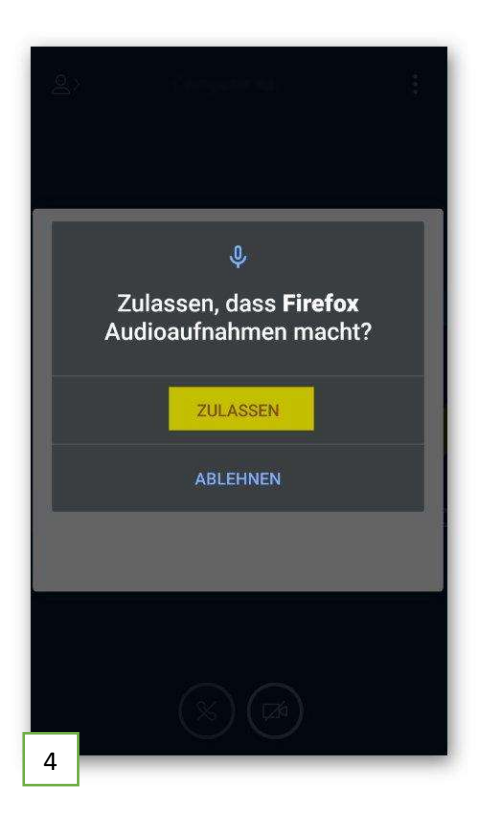

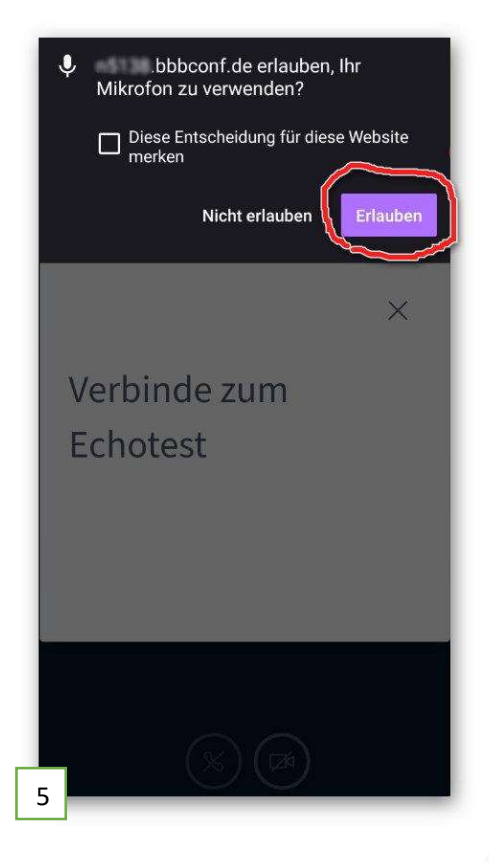

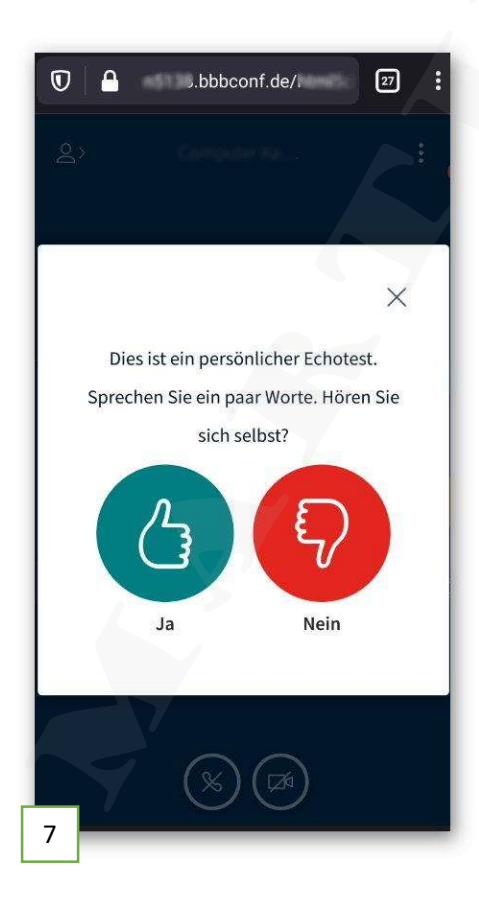

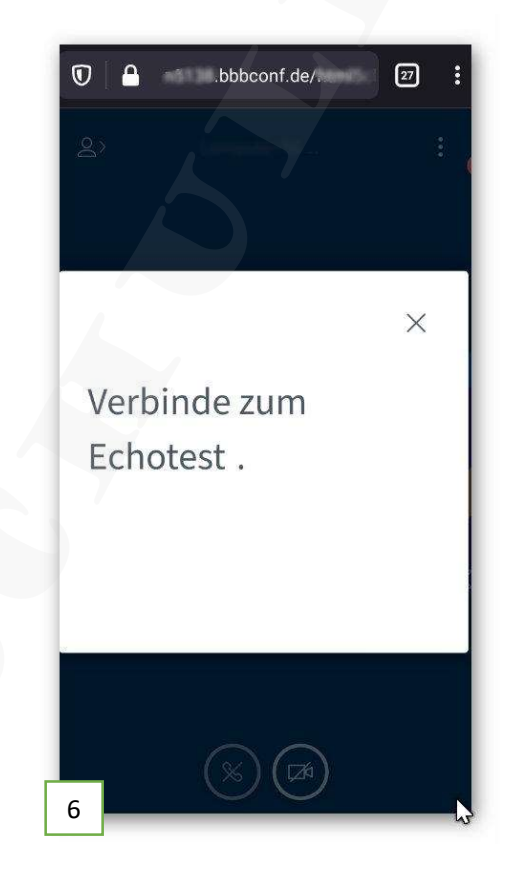

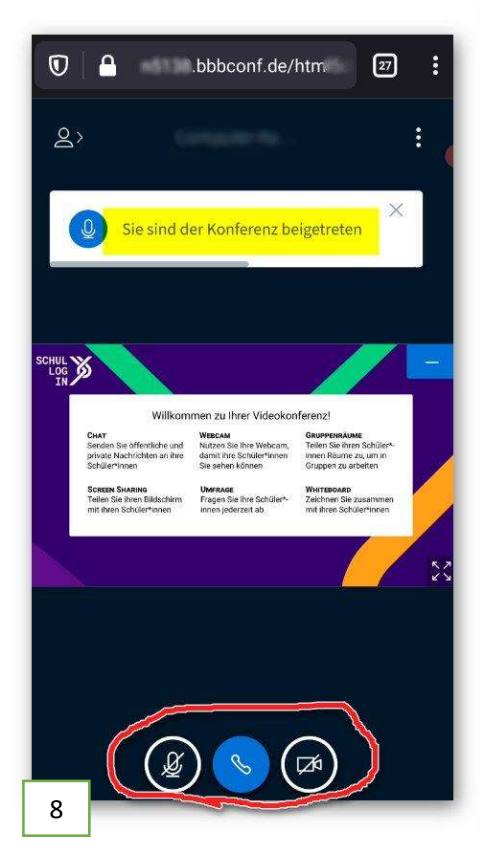

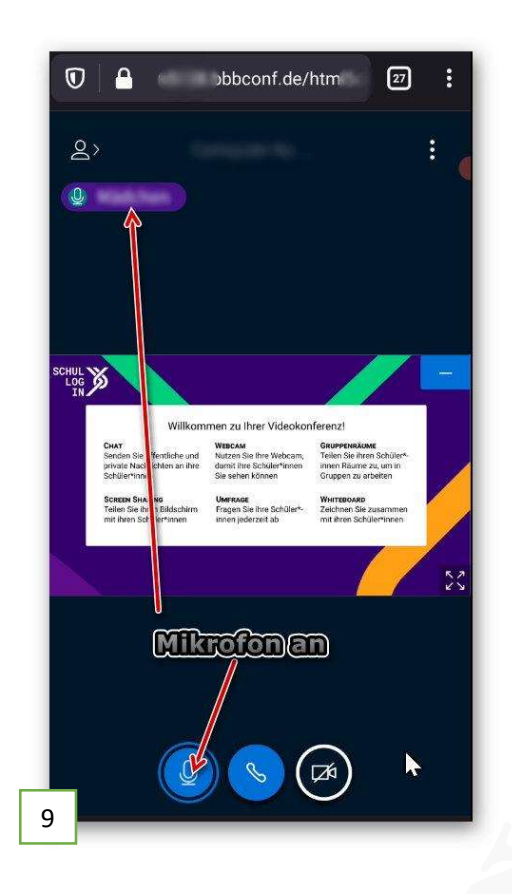

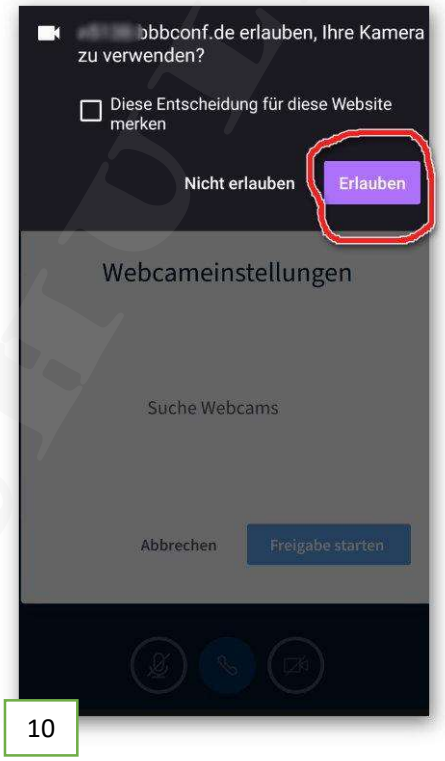

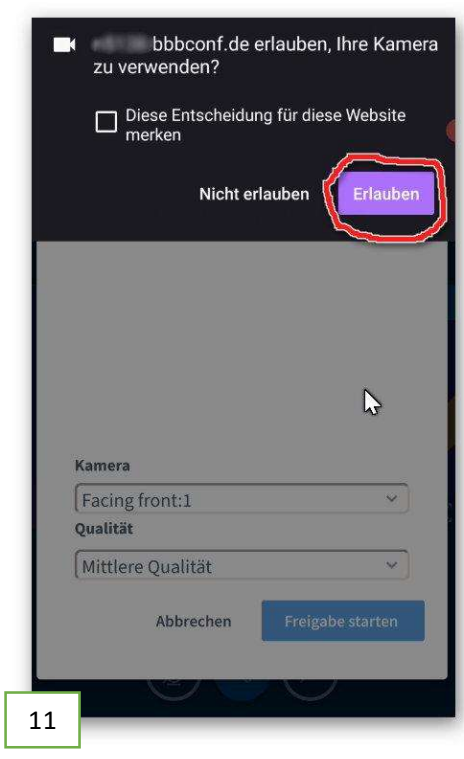

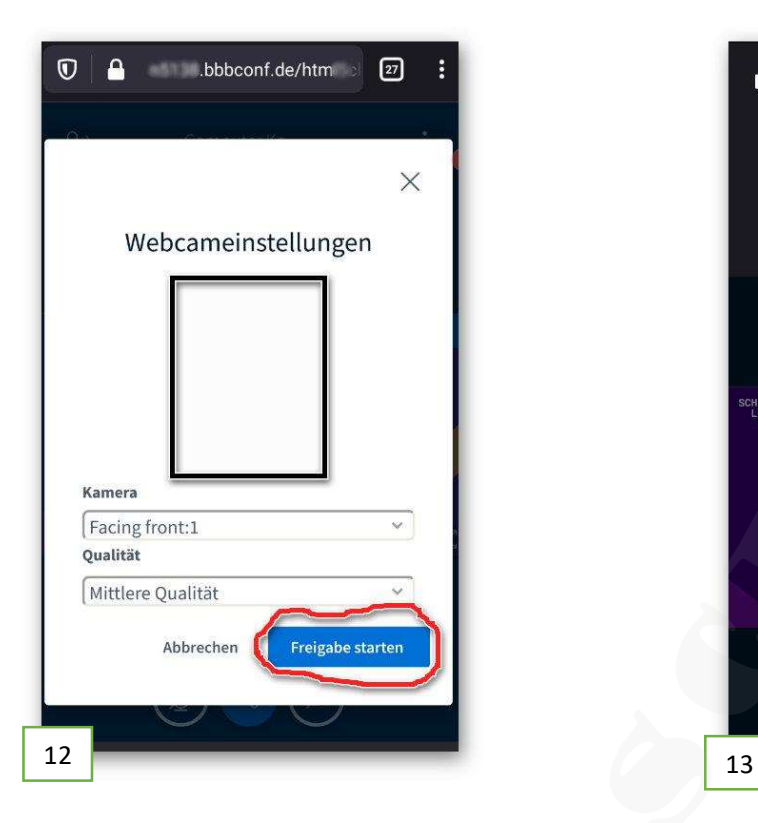

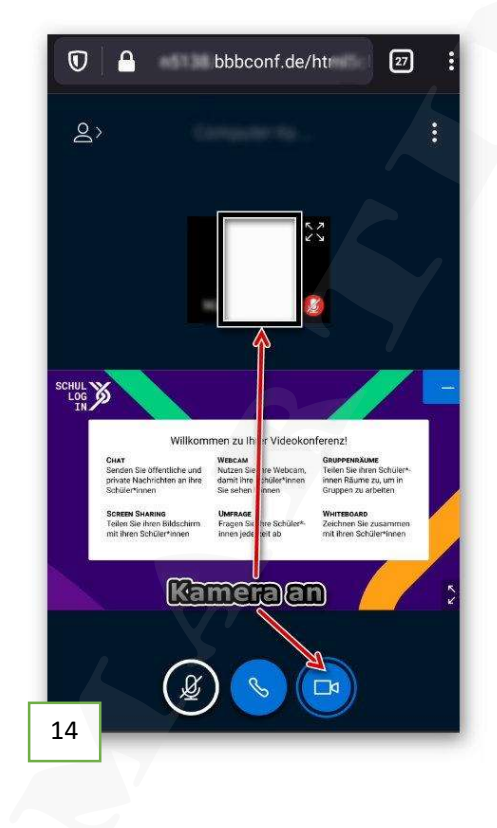

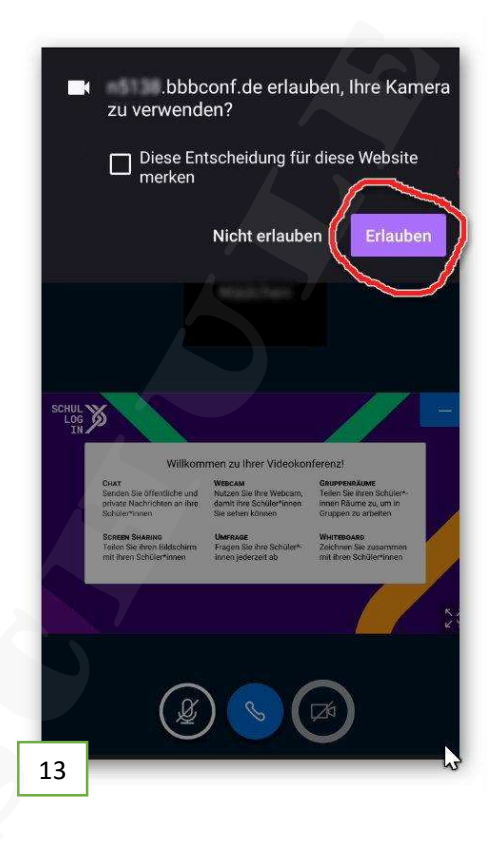

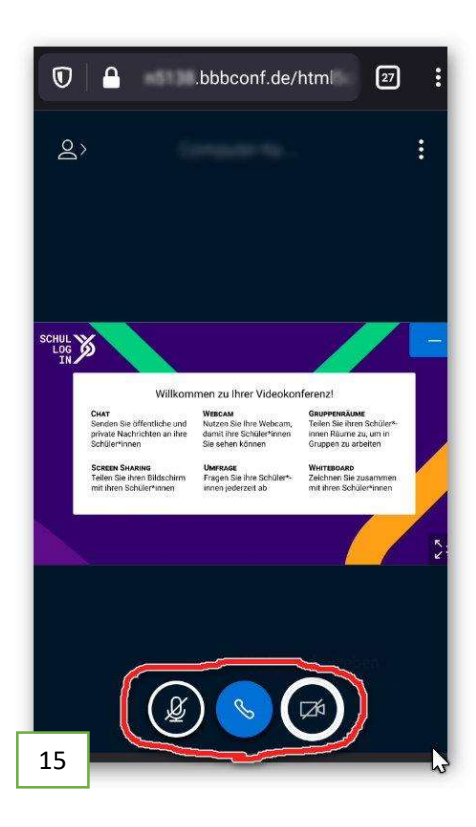